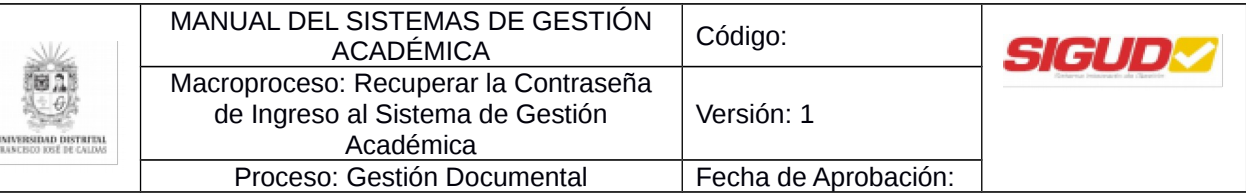

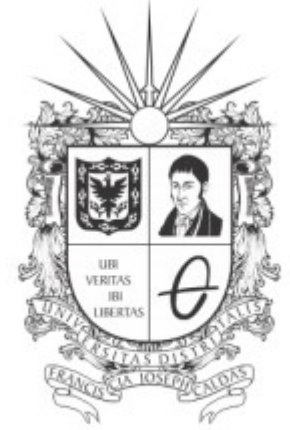

#### UNIVERSIDAD DISTRITAL FRANCISCO JOSÉ DE CALDAS

### **MANUAL DEL SISTEMA DE GESTIÓN ACADÉMICA**

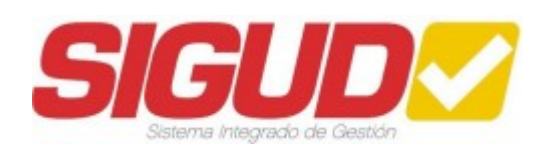

### **EQUIPO SIGUD**

**OFICINA ASESORA DE PLANEACIÓN Y CONTROL**

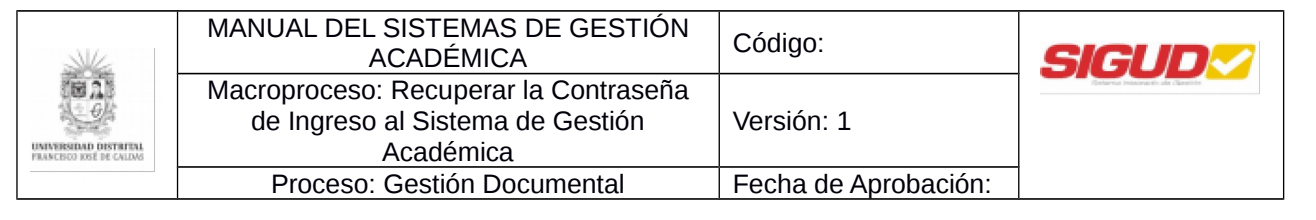

#### **Tabla de contenido**

- [1.](#page-2-0) Objetivo 3
- [2.](#page-2-1) Ingreso a la aplicación 4

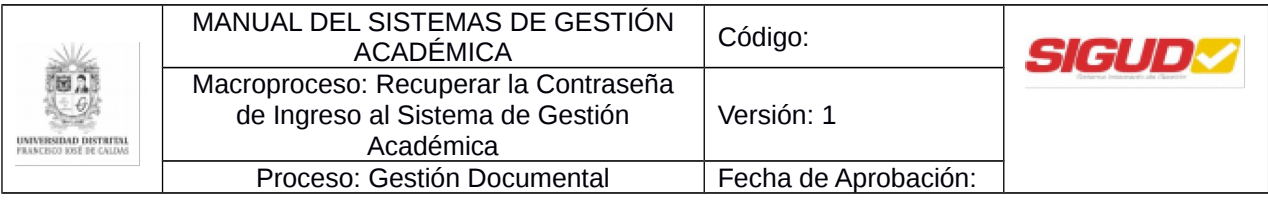

# <span id="page-2-0"></span>**1. Objetivo**

Facilitar el acceso al Sistema de Gestión Académica de la Universidad Distrital Francisco José de Caldas a sus estudiantes y egresados, en el momento que olvidan la contraseña para el ingreso al mismo.

# <span id="page-2-1"></span>**2. Ingreso a la aplicación**

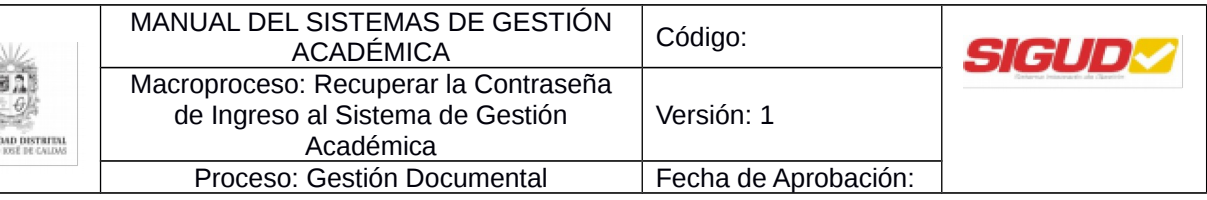

● Para ingresar a la aplicación usted debe abrir el navegador de su preferencia (por ejemplo: Microsoft Edge, Google Chrome, Mozilla Firefox, Opera, Safari, etc.).

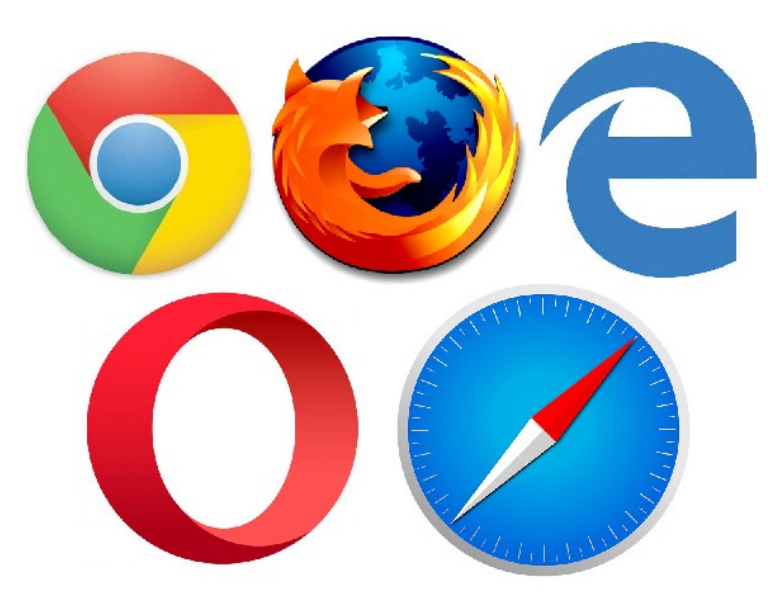

● A continuación digite la dirección en la barra de búsqueda del navegador, para ingresar a la página de la Universidad Distrital Francisco José de Caldas<https://www.udistrital.edu.co/>seguido hacer clic en "Sistema de Gestión Académica" o ingresar directamente al link Sistema de de Gestión Académica: [https://estudiantes.portaloas.udistrital.edu.co,](https://estudiantes.portaloas.udistrital.edu.co/appserv/) si es estudiante o egresado, ó al link [https://funcionarios.portaloas.udistrital.edu.co/urano/,](https://estudiantes.portaloas.udistrital.edu.co/appserv/) si es docente, funcionario o pensionado.

En la pantalla principal del Sistema de Gestión Académica debe ingresar sus credenciales de inicio de sesión, escribir el usuario en la parte superior y su correspondiente contraseña en la parte inferior, en el campo que se muestra a continuación:

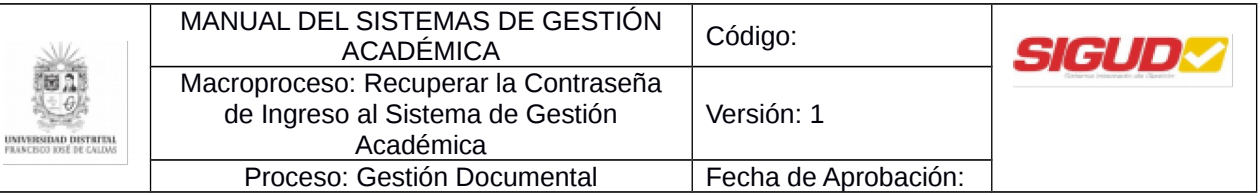

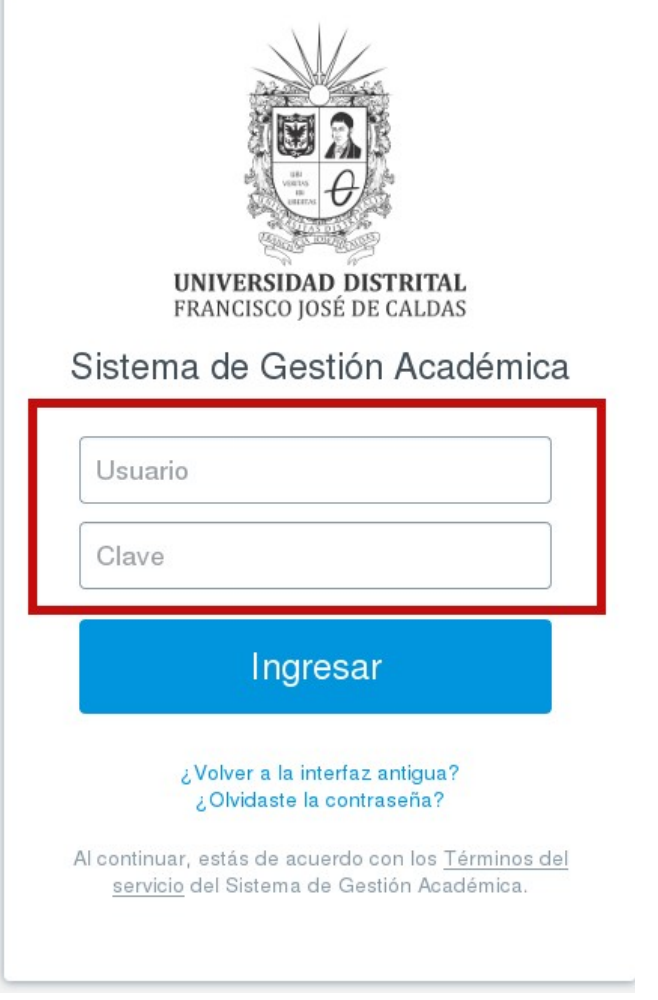

**NOTA:** Tenga en cuenta que solo tienen acceso al Sistema de Gestión Académica los estudiantes, egresados, docentes, funcionarios y pensionados de la Universidad Distrital Francisco José de Caldas.

Si no ha podido acceder al sistema porque ha olvidado su contraseña, puede hacer clic en el link "¿Olvidaste la contraseña?":

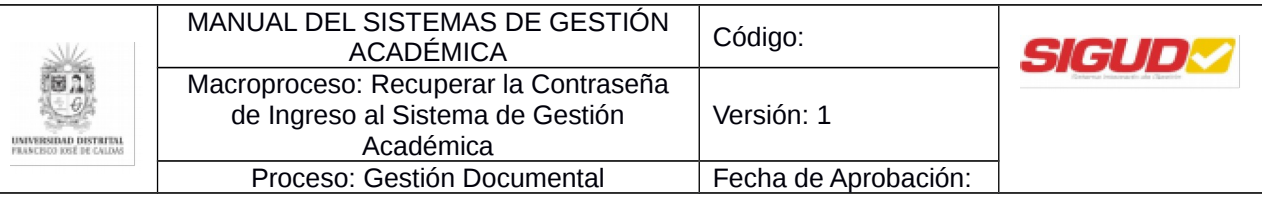

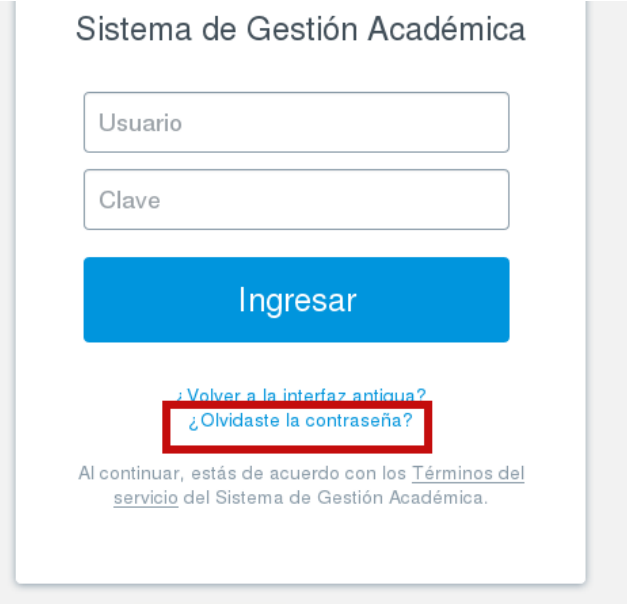

Allí se solicitara el Usuario, (para el caso de estudiantes es el código, para el caso de administrativos, docentes, egresados y pensionados es el número de cédula), una vez registrado el Usuario se debe hacer clic en el botón "Buscar":

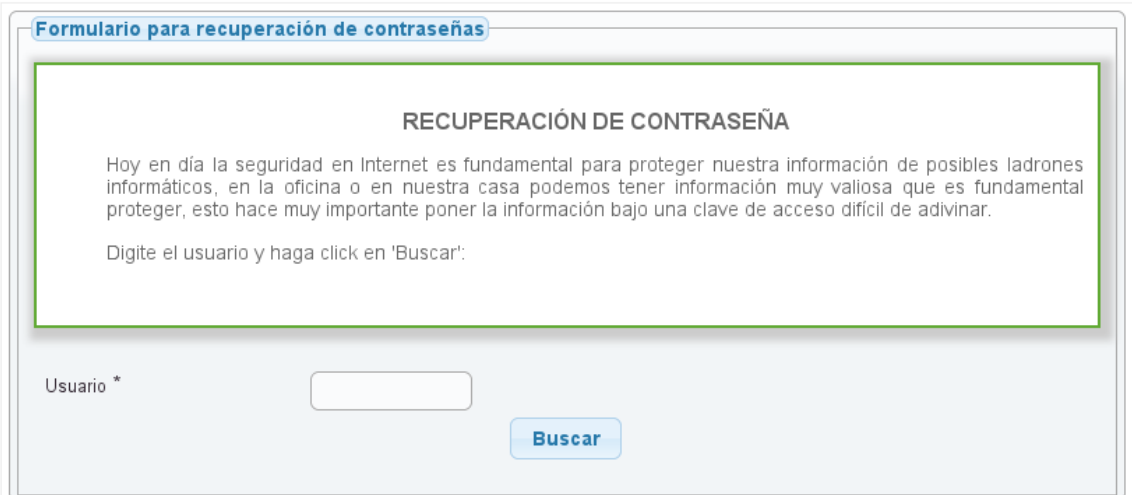

A continuación se listan tres preguntas relacionadas a la información del usuario que registró anteriormente, deberá seleccionar las correctas de acuerdo a sus datos:

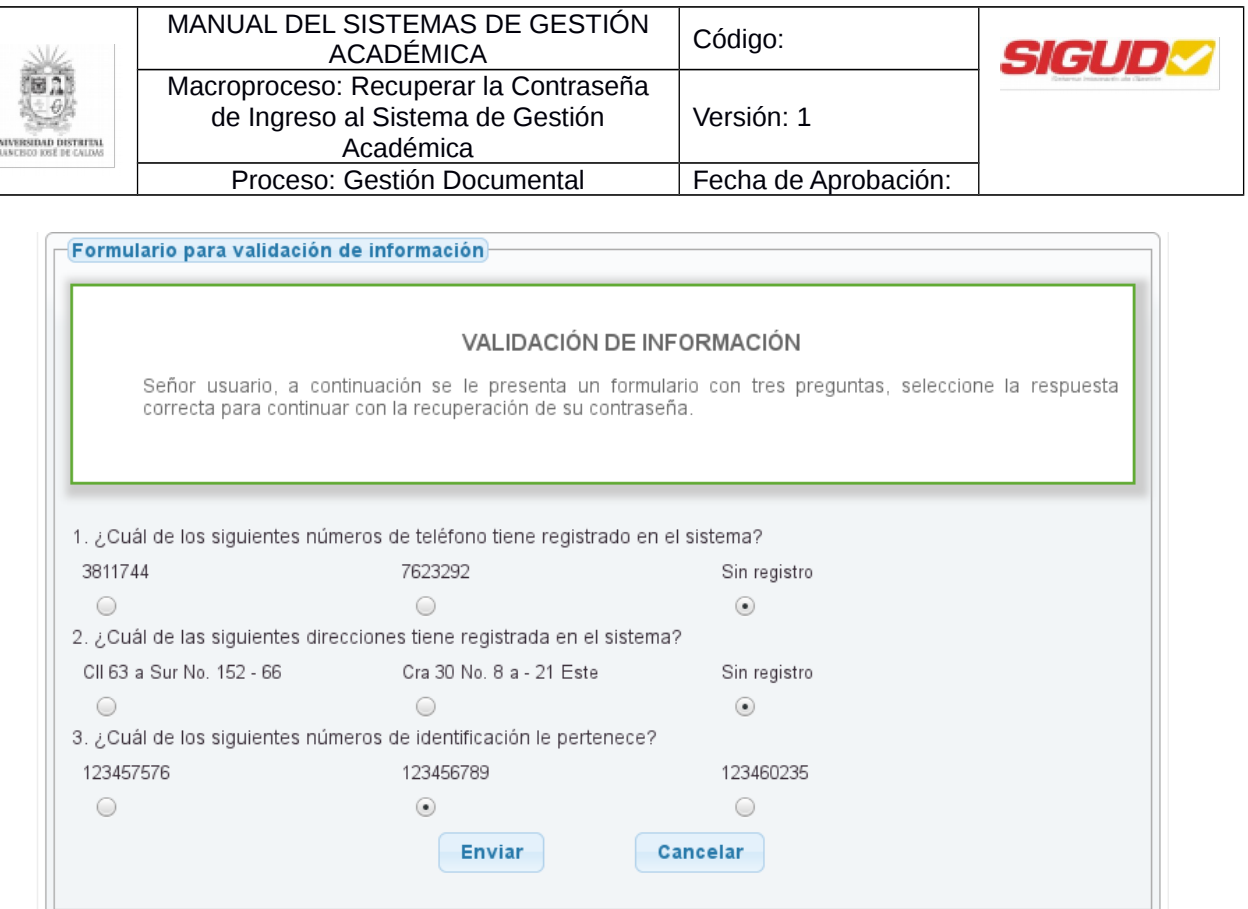

Una vez seleccionadas las respuestas correctas a las tres preguntas se hará clic en el botón "Enviar".

**NOTA:** *Es importante que tenga estos datos actualizados para realizar el proceso de VALIDACIÓN DE INFORMACIÓN, de lo contrario:*

**Docentes de Vinculación Especial y Estudiantes** dirigirse al proyecto curricular correspondiente.

**Docentes de Planta, Administrativos y Pensionados** dirigirse a la División de Recursos Humanos ext: 2601 o 1626

**Egresados** dirigirse a la secretaria académica de la facultad correspondiente.

Continuando con el proceso, se mostrará una ventana emergente la cual informa que debe ser revisado el correo para poder recuperar la contraseña:

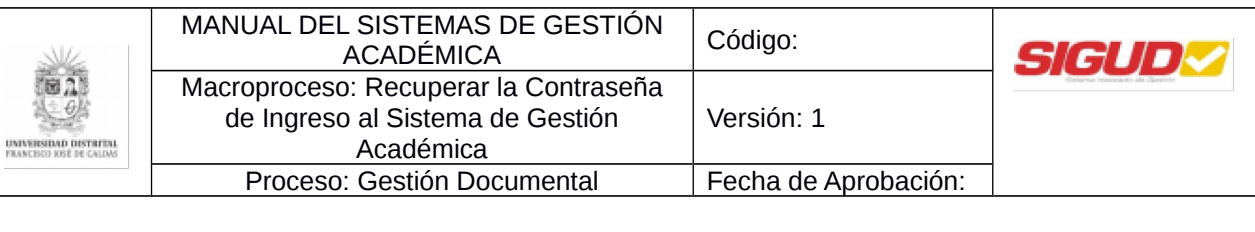

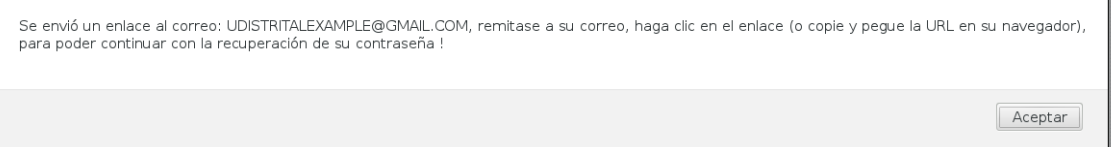

Al revisar el correo se puede evidenciar que se ha recibido una contraseña temporal para recuperar la clave, se hará clic en el link "Ir a la consola de recuperación de mi clave >>>"

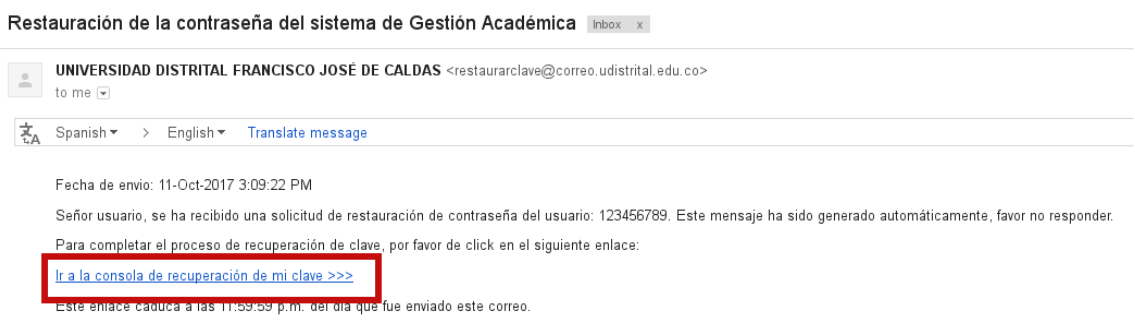

Este direccionara a la página de recuperación de contraseña, en esta sección aparecen breves sugerencias sobre establecer una contraseña segura, en la parte inferior se encuentra el Nombre, el Usuario y los campos obligatorios para el cambio de clave que son Nueva Contraseña y Confirmar Nueva Contraseña, se deben tener en cuenta los siguientes criterios a la hora de registrar la nueva contraseña:

- Mínimo debe contener 8 (ocho) caracteres.
- Requiere al menos 2 (dos) números.
- Requiere al menos 2 (dos) caracteres alfanuméricos.
- El primer carácter no puede ser numérico.

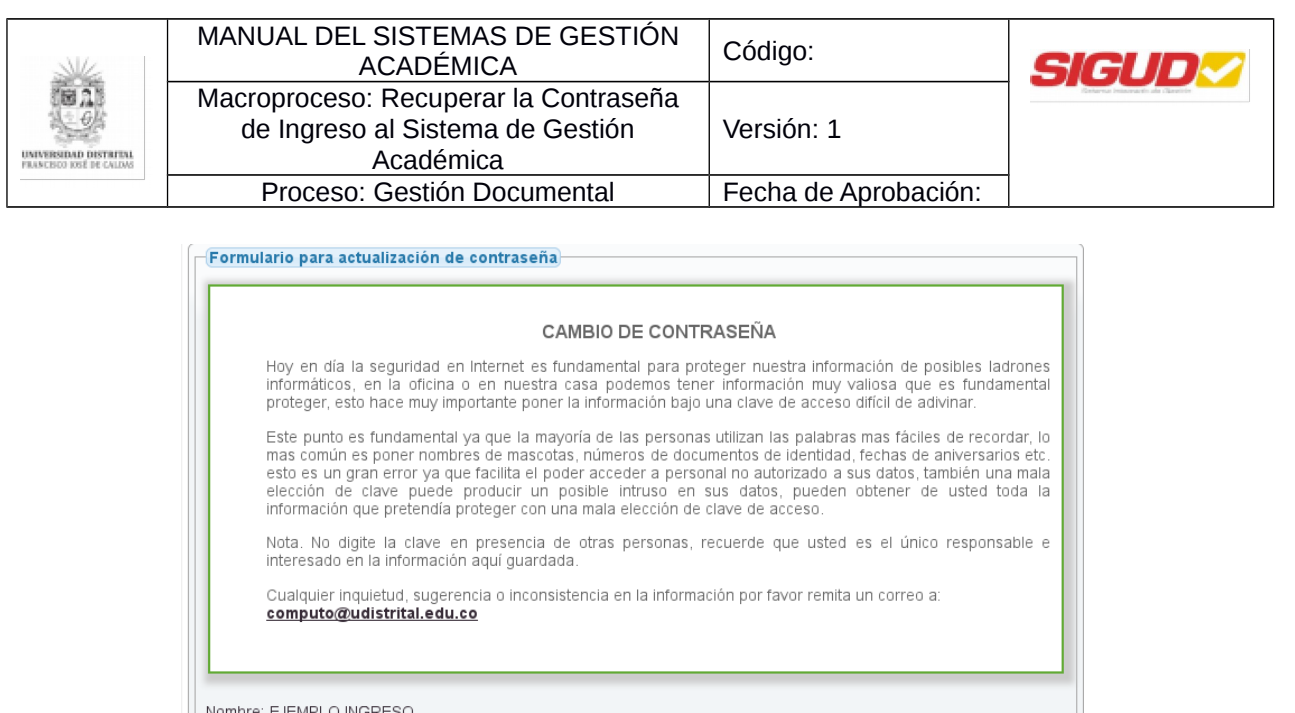

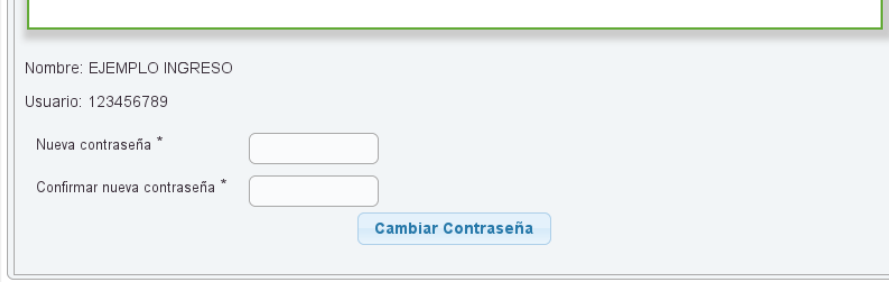

Para terminar con el proceso se hará clic en el botón "Cambiar Contraseña", a continuación aparece una ventana emergente que confirma la actualización de la contraseña:

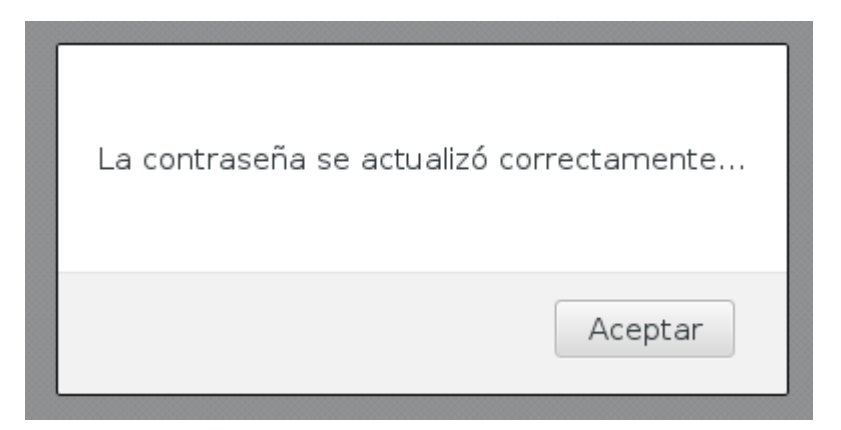

Concluyendo el proceso ingresar nuevamente a la página de la Universidad Distrital Francisco José de Caldas<https://www.udistrital.edu.co/>seguido hacer clic en "Sistema de Gestión Académica" [https://estudiantes.portaloas.udistrital.edu.co,](https://estudiantes.portaloas.udistrital.edu.co/appserv/) si es estudiante o egresado, ó al link [https://funcionarios.portaloas.udistrital.edu.co/urano/,](https://estudiantes.portaloas.udistrital.edu.co/appserv/) si es docente, funcionario o pensionado.

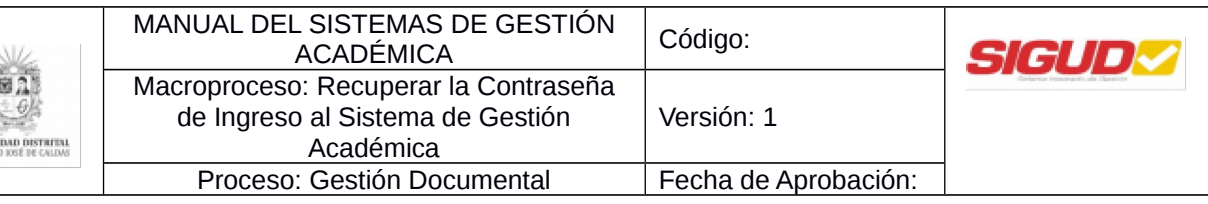

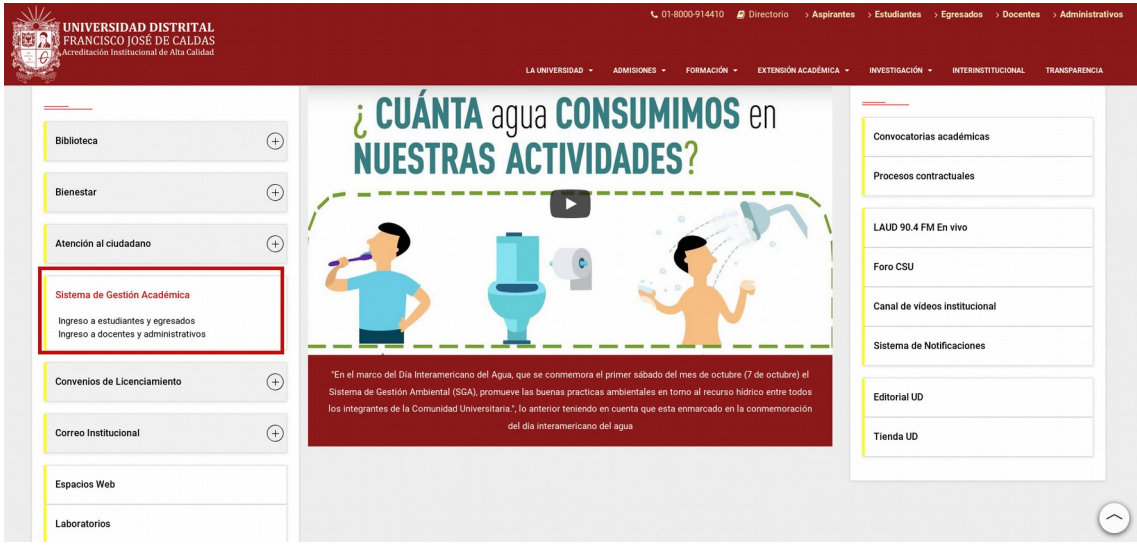

Finalmente,

712.0900

En la pantalla principal del Sistema de Gestión Académica debe ingresar sus credenciales de inicio de sesión, escribir el usuario en la parte superior y la **nueva contraseña** en la parte inferior, en el campo que se muestra a continuación:

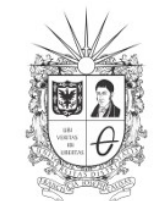

**UNIVERSIDAD DISTRITAL**<br>FRANCISCO JOSÉ DE CALDAS

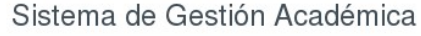

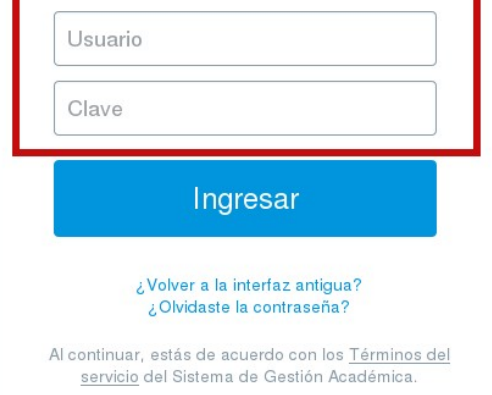